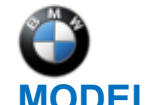

## SIB 61 22 22

STEERING COLUMN REMAINS IN COMFORT ENTRY POSITION

2022-10-14

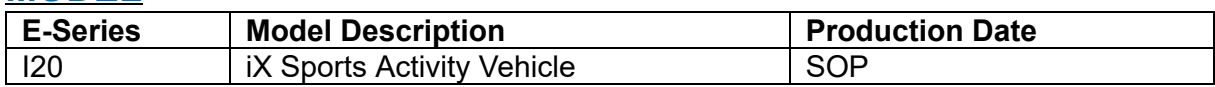

## **SITUATION**

After establishing a drive-ready state, the steering column remains in the comfort entry position and sporadically does not return to the saved user setting.

## **CAUSE**

Software errors in the BCP.

## **CORRECTION**

Program the vehicle.

### **PROCEDURE**

1. Determine the vehicle's current I-level by either using AIR or the ISPA NEXT application. If needed, use the latest ISTA to work through test modules.

2. Is the current vehicle integration level:

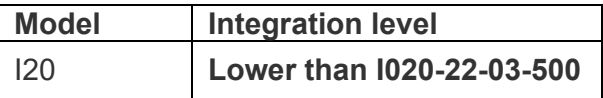

**YES:** Proceed to Step 3.

**NO:** Further diagnosis with ISTA is needed.

3. Program the vehicle using ISTA 4.33.3x or higher.

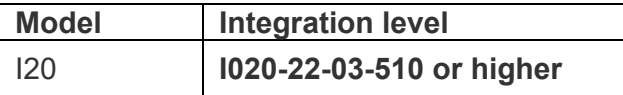

If the target vehicle I-level is 22-07-5xx or higher, which was first supported by ISTA 4.36.2x; refer to attachment for programming clarifications.

Note that ISTA will automatically reprogram and code all programmable control modules that do not have the latest software.

#### **Always connect a BMW-approved battery charger/power supply [\(SI B04 23 10](https://tisnet.bmwgroup.net/#/bulletin/042310?type=sib)).**

For information on programming and coding with ISTA, refer to DealerSpeed / TIS / Technical Documentation / Diagnostics and Programming / Programming Documentation.

## **PARTS INFORMATION**

A parts exchange will not provide a solution.

## **CLAIM INFORMATION**

During this workshop visit, the affected vehicle may show one or more programming and encoding Technical Campaign repairs open, the programming and encoding procedure may only be invoiced one time.

Copyright ©2022 BMW of North America, Inc.

**Select one of these open Technical Campaigns to perform and submit for updating the vehicle's software to the required I-level or higher.**

**Please be sure to perform any additional before and/or after work (including attaching labels) as required by the open campaigns on the vehicle. Close any remaining open programming and encoding Campaign repairs as outlined in the corresponding Service Information Bulletin.**

Only if the above situation does not apply, the BMW software solution is then:

Covered under the terms of the BMW New Vehicle Limited Warranty for Passenger Cars and Light Trucks, or the BMW Certified Pre-Owned Program as described below.

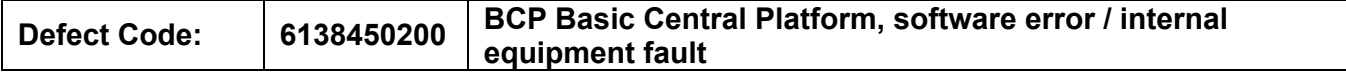

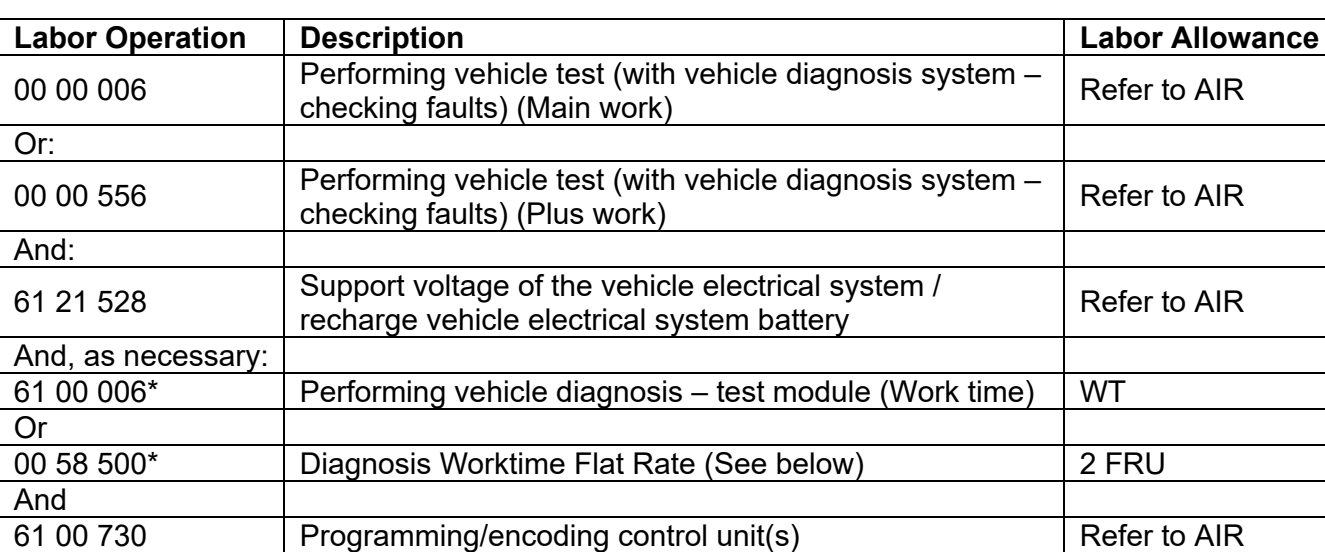

Refer to AIR for the corresponding flat rate unit (FRU) allowances.

If you are using a Main labor code for another repair, use the Plus code labor operation 00 00 556 instead of 00 00 006, or exclude (including 61 21 528) when the Vehicle Test is included in another repair.

#### **Programming and Encoding - Vehicle Control Units (RO and Claim Comments Required)**

This procedure automatically reprograms and encodes any vehicle control modules that do not have the latest software I-level.

If one or more control modules fail during the reprogramming procedure, claim the required consequential repair work procedures to address this issue (including performing the IRAP Control Unit Recovery first as required, refer to the SIB in AIR) under the Defect Code in this bulletin with the labor operations in AIR that apply.

Please explain the additional work procedures that were performed (The why and the what) on the repair order and in the claim comments.

For covered repairs that address control module failures that occurred prior to performing this reprogramming procedure, claim this work with the Defect Code and labor operations (including the diagnosis that applies\*) in AIR that apply.

\*Based on which one applies to your center, please refer to **[SI B01 01 20](https://tisnet.bmwgroup.net/#/bulletin/010120?type=sib) or [B01 07 20](https://tisnet.bmwgroup.net/#/bulletin/010720?type=sib)** for the applicable procedure for documenting, claiming, and explaining, on the RO and in the claim comments, your diagnosis

Copyright ©2022 BMW of North America, Inc.

work time (WT), job/repair work time (WT), and the vehicle repairs your center performed, unless otherwise required by State law.

#### **Other Repairs**

If other eligible and covered work is performed because of performing the ISTA diagnostics and related test plans, claim this work with the applicable Defect Code and labor operations listed in AIR (including the diagnosis that applies\*).

# **FEEDBACK REGARDING THIS BULLETIN**

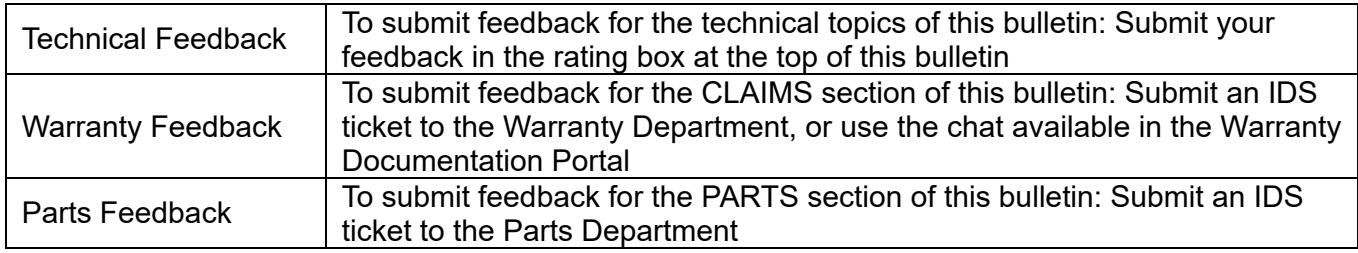

#### Supporting Materials

*picture\_as\_pdf* [B612222 ADCAM Low Validation Procedure.pdf](https://tisnet.bmwgroup.net/sib_attachments/B612222%20ADCAM%20Low%20Validation%20Procedure.pdf)

# **ISTA: Important notes on the new version 4.36.2x**

As part of the release of ISTA version 4.36.2x, please note the following information when programming the vehicle models U06/I20.

When programming vehicles with "ADCAML" (i.e. vehicles **without** optional equipment 5AU "Driving Assistant Professional") to I level 22-07, control unit validation may fail.

1. The following fault message appears in this case:

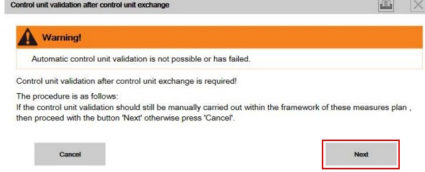

*Please click the image to enlarge it.*

- 2. After you click the "Next" button, ISTA automatically creates a control unit validation file entitled "ValidationRequest\_VIN\_XXX.json.zip" and displays a window to save this file.
- 3. Please save the file and continue executing the measures plan.
- 4. Please check if the fault message "DTC 0x025D80 ADCAML: Certificates (type 1) not ready" is stored in the fault memory of the vehicle.
	- 1. If the fault message is stored in the fault memory, please continue with step 5 and do not open a TSARA case.
	- 2. If the fault message is **not** stored in the fault memory, please open a TSARA case.
- 5. Please send the file "ValidationRequest\_vin\_xxx.json.zip" created in step 2 and saved in step 3 to the following email address: adcam-repair-ee332@bmwgroup.com.

Please send only the file and do not rename it or add it to an archive ("zip") it.

Please send only one file per email. The email should look like this:

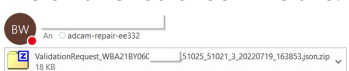

*Please click the image to enlarge it.*

6. You will immediately receive an automatic response that your email has been sent successfully. As soon as the validation process for the file has been completed in the back end, you will receive another email within approx. 30 minutes. Example of the second email:<br>validation request from 2022-07-20 0726

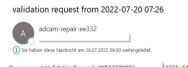

*Please click the image to enlarge it.*

7. After a successful response, please start a new ISTA session via email. Please do a complete vehicle encoding. It should now be possible to program vehicles with "ADCAML" without any problems.

If the problem still persists, please follow the steps below:

# **I didn't get an automatic response (see step 6):**

Please check your email account. Your mailbox may be full or the firewall may be blocking the sending or receiving of the mail. Be sure to check your spam folder as well. Try sending the file from another mailbox.

# **I didn't get a successful response after 30 minutes (see step 6):**

In rare cases, it may take up to two hours to send. If you have not received any feedback after this time, please open a support ticket.

# **I received a fault message via email (see step 5):**

Please check whether the email was sent correctly:

- Only one file per email
- The file generated by ISTA was not renamed
- The file generated by ISTA was not "zipped" into an archive

If the problem persists, please open a support ticket.

# **I have received a successful response via email, but the vehicle programming is still not working (see step 6):**

Please open a support ticket.